## Microsoft Edge の Internet Explorer モードへの切り替え手順

① Microsoft Edge を起動し、「北海道電子申請サービス」の申請先の選択ページまで画面 を遷移させてください。右上の「…」アイコンより「設定」をクリックします。

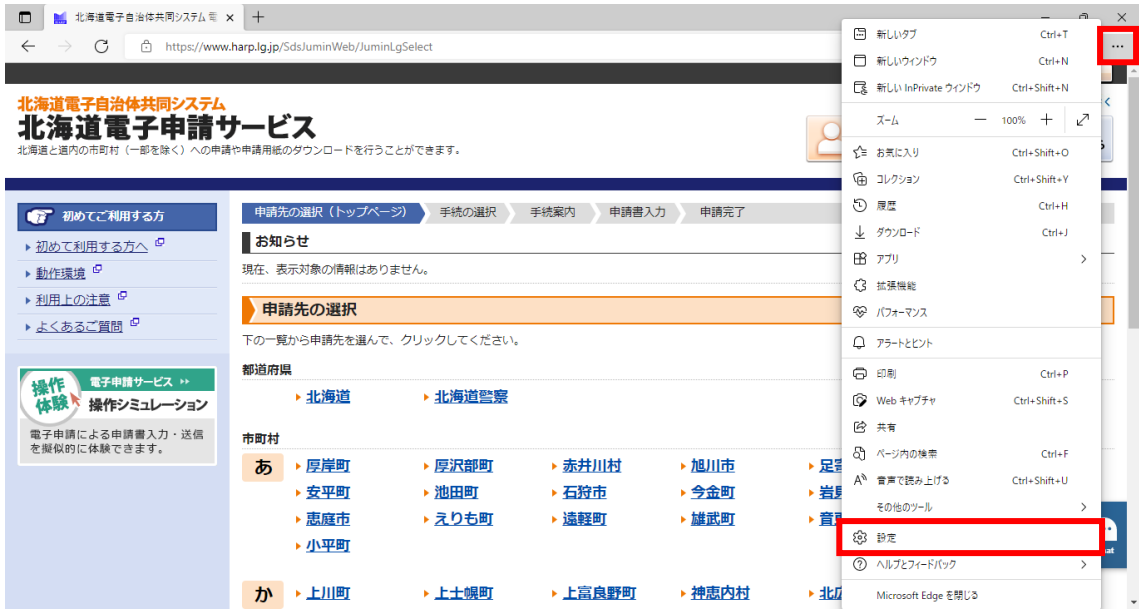

② 「既定のブラウザ」メニューの「Internet Explorer モードでサイトの再読み込みを許可」 を「許可」にし、「再起動」を実行します。

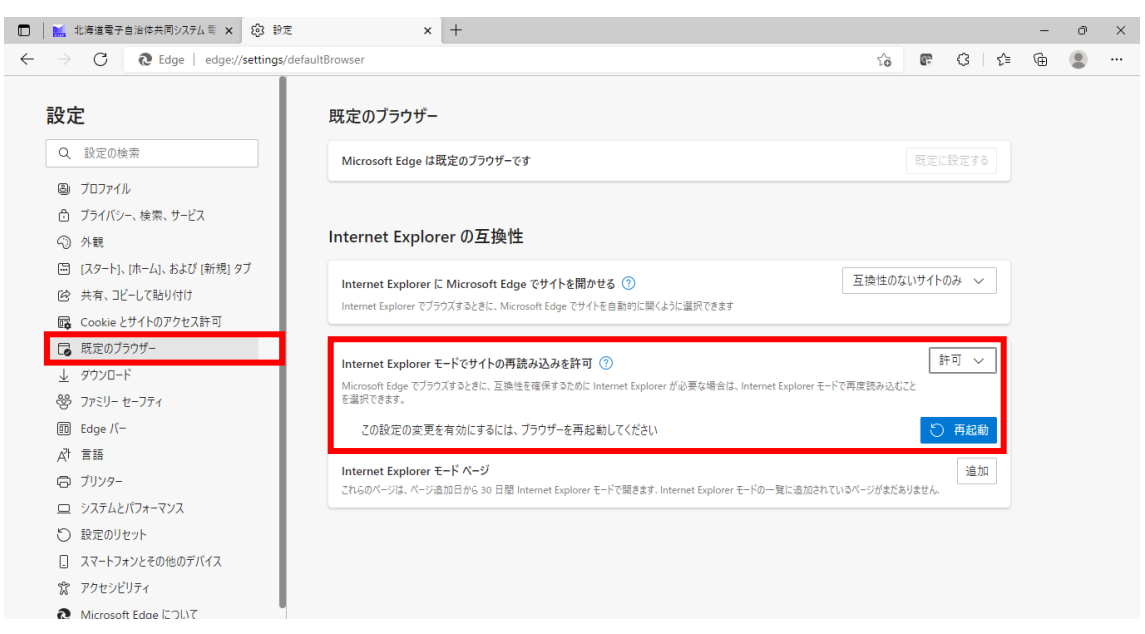

③ 再起動後、右上の「…」アイコンより「Internet Explorer モードで再度読み込みをする」 をクリックします。

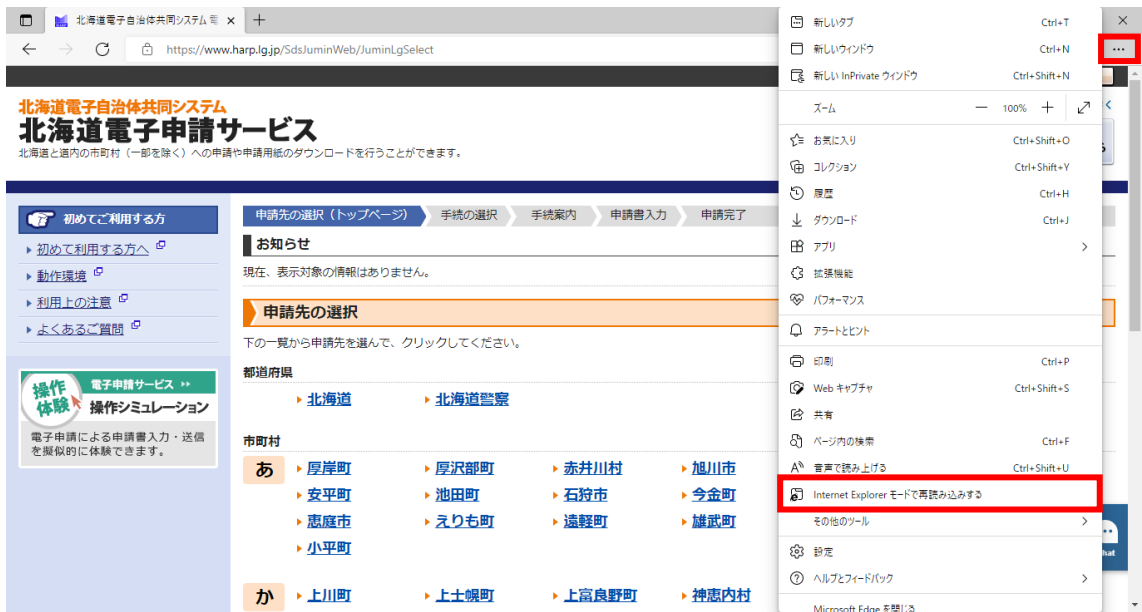

④ ブラウザ左上に「このページは Internet Explorer モードで開かれています。」というメ ッセージが出ていることを確認し、「完了」をクリックしてください。

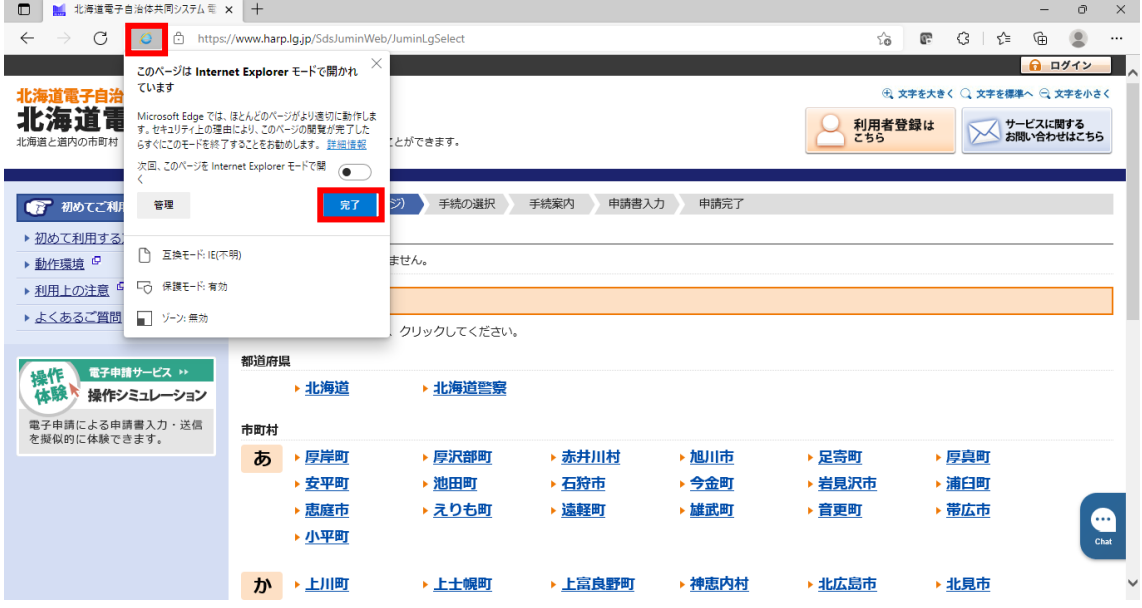